# Werkwijze EVHC (Electronic Vehicle Health Check) koppeling met CSS

#### Het concept:

Werkplaatsbezoeken combineren met vaste checks om meerwerk structureel te herkennen, eenvoudig te registreren en professioneel op te volgen. De checks worden uitgevoerd op een iPod/iPad/Tablet of pc via EVHC en de uitkomsten worden rechtstreeks geëxporteerd naar CSS.

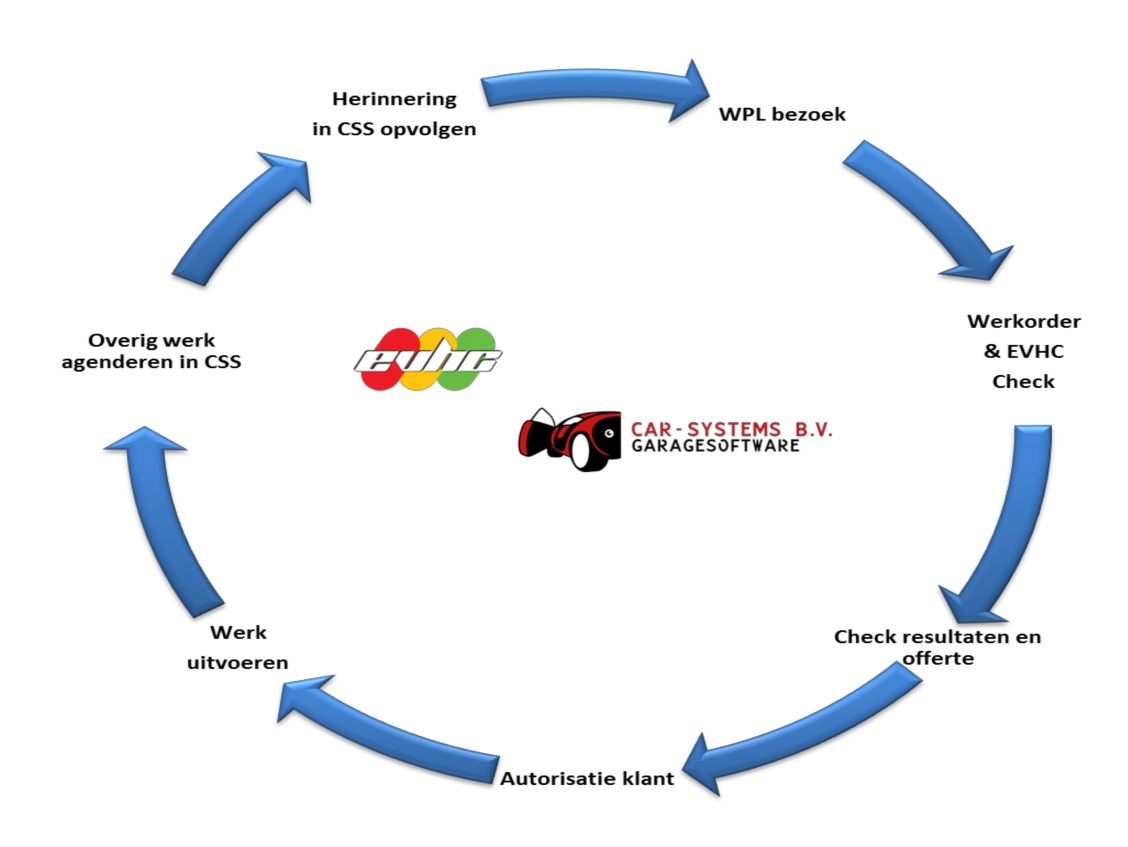

Van de items die aandacht vragen (gebreken / meerwerkkansen) kan je binnen CSS een lijst ophalen. Hier kan je actie op ondernemen (klant bellen, reparatie uitvoeren, agenderen, etc.) en een offerte/rapport van maken. Vervolgens registreer je wat je gaat factureren/vervangen door onderdeelnummers te koppelen. Wat je niet direct verkoopt (dus wat de klant wil uitstellen) plaats je in "Herinneringen" zodat je daar later weer signalen op kan geven.

#### Hoe het werkt:

Voor deze functionaliteit is in CSS een inlogscherm gemaakt (zie Figuur 16) te benaderen via het "hoofdmenu  $\rightarrow$  Koppelingen  $\rightarrow$  EVHC instellingen".

Dealer ID wordt door Autoconnect Holland B.V. verstrekt.

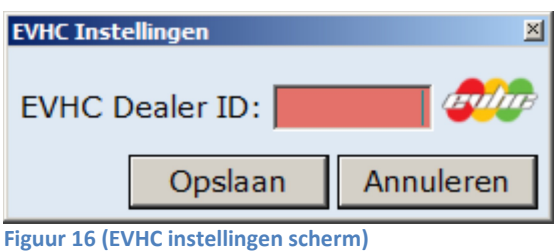

Vanuit de werkkaart heeft men de mogelijkheid om de EVHC functionaliteit aan te roepen (via de toolbar onderaan de werkkaart). Men krijgt dan een "synchronisatie" scherm te zien (zie Figuur 17).

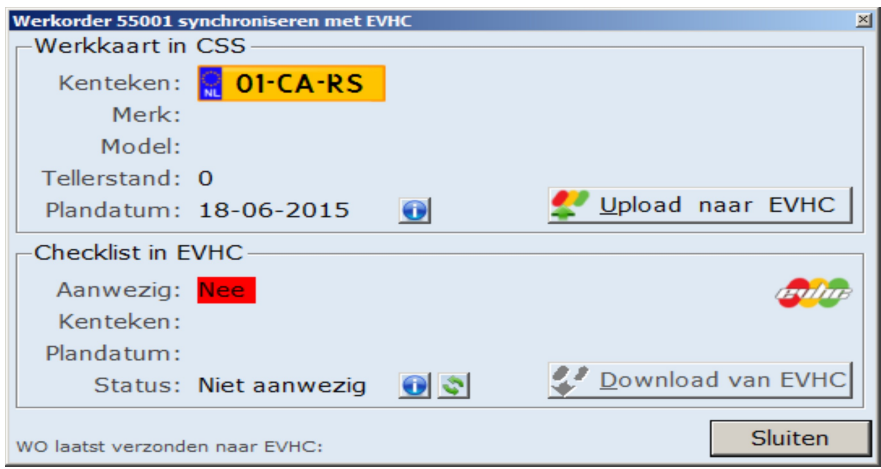

#### Figuur 17 (EVHC synchronisatie scherm)

Vanuit dit scherm heeft men een aantal mogelijkheden nl. :

1. Upload/export naar EVHC (invullen van de checklist online in EVHC) Voor het exporteren (upload) van data naar EVHC geldt dat het kenteken (werkorder) alleen zichtbaar is voor monteurs op handterminals op de plandatum van de werkkaart.

Uitleg over hoe een check in voeren vindt u op pagina 6

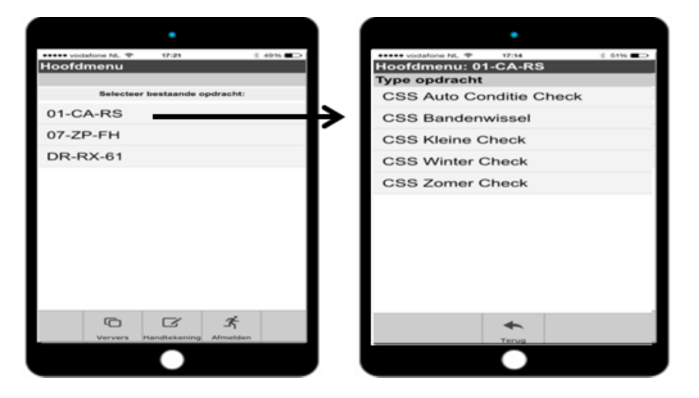

Figuur 18 (Resultaat export werkopdrachten vanuit CSS naar Tablet)

2. Importeren checkresultaten: De werkorder is aanwezig in EVHC en de checklist is afgesloten (ondertekend met pincode) door een monteur. Importeer de checklist resultaten naar CSS.

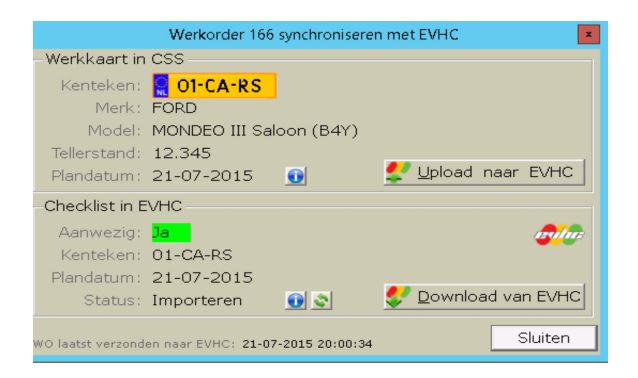

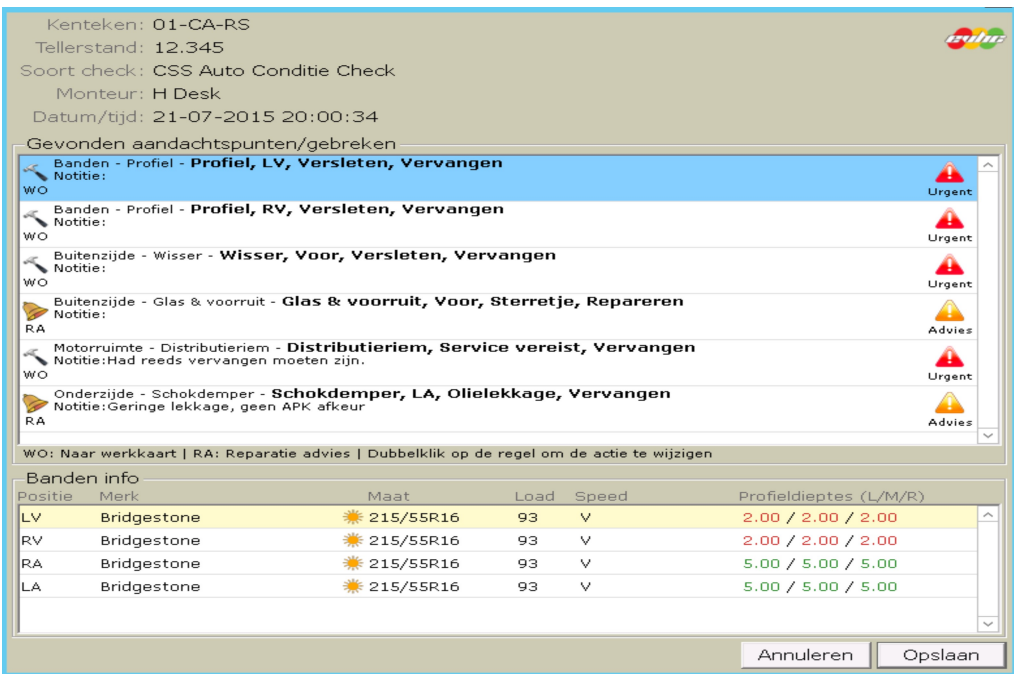

Figuur 19 (EVHC checklist resultaat)

Van hieruit kunt u bepalen hoe om te gaan met de resultaten. U hebt de volgende keuzes:

- ⦁ WO: voegt regel toe aan werkaart. Alle urgente regels (rood) krijgen deze status.
- ⦁ OK: het betreft een advies dat desgewenst naar een actie omgezet kan worden.
- ⦁ RA: het betreft een minder urgent aandachtspunt (oranje). Deze werkzaamheden kunnen eenvoudig geagendeerd worden voor latere opvolging.
- ⦁ Dubbelklik op de regel om de gewenste actie te wijzigen.
- ⦁ Klik op opslaan en de resultaten worden aan de werkkaart toegevoegd voor verdere afhandeling (afbeelding 20).

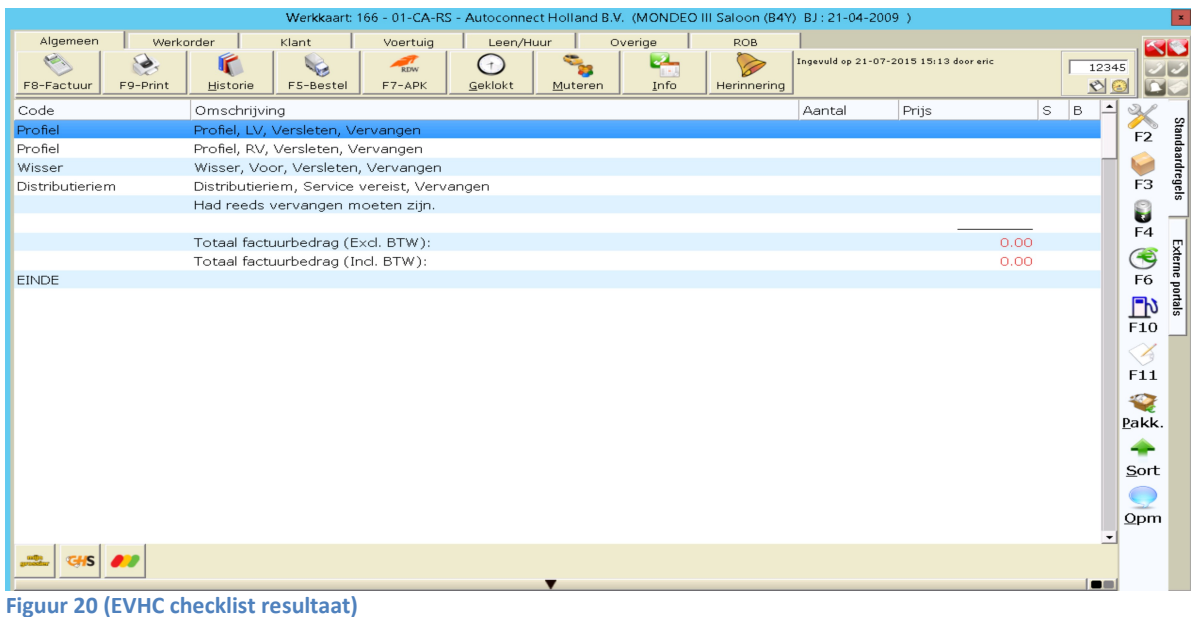

⦁ Eventuele reparatie adviespunten die we terugkrijgen via een import vanuit EVHC zijn niet alleen in het checklist resultaat te zien, maar ook in het scherm "kenteken reminders" scherm (zie Figuur 21).

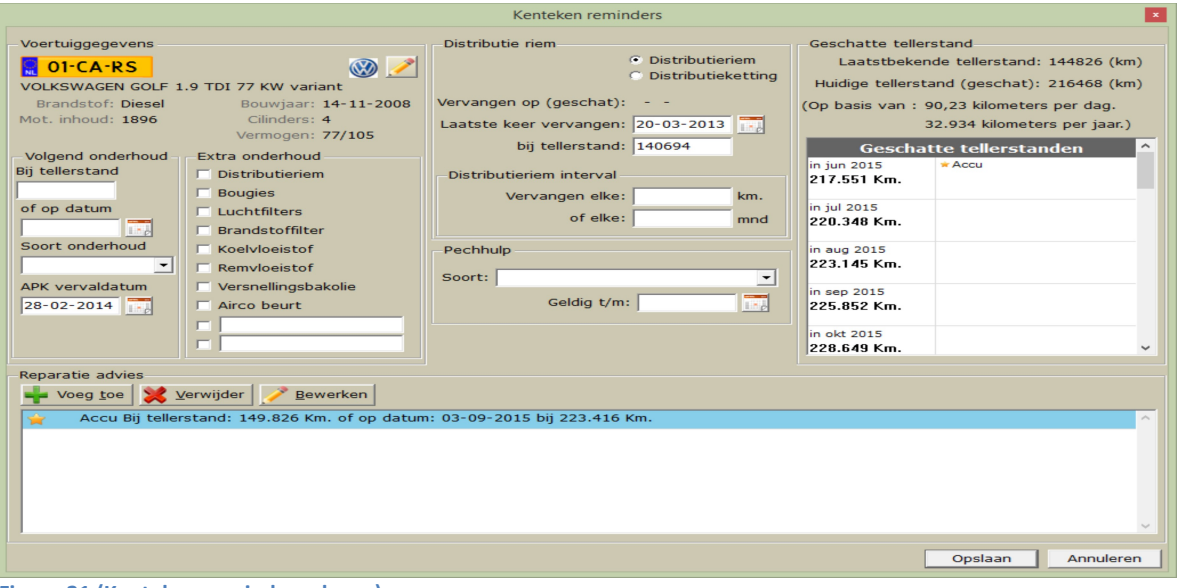

Figuur 21 (Kenteken reminder scherm)

Voor de checklists in EVHC zijn binnen CSS een aantal statussen mogelijk, nl.:

- ⦁ Niet aanwezig: de werkorder is nog niet aanwezig in EVHC. Exporteer de werkorder eerst naar EHVC. Dit kan alleen als de plandatum vandaag is of in de toekomst ligt.
- ⦁ Ingepland: De werkorder is aanwezig in EVHC, maar is ingepland in de toekomst. Deze order is niet zichtbaar voor monteurs op handterminals.
- ⦁ Checklist: De werkorder is aanwezig in EVHC en is ingepland voor vandaag. Deze order is open en zichtbaar als checklist voor monteurs op handterminals.
- Afgehandeld: De checklist is succesvol overgehaald naar CSS.

#### Gebruik van EVHC:

EVHC is geschikt voor Apple, Android en Windows besturing. Checks kunnen op een smartphone, Tablet, pc of laptop worden ingevoerd. Een goede internetverbinding (wifi bereik) is van belang voor optimaal gebruik van een handheld (minimale snelheid 1mbps).

### Installatie EVHC voor IPad / IPhone / IPod-Touch:

- 1. Ga naar Safari en toets: nl.evhc.eu en vervolgens "EVHC mob. application".
- 2. Selecteer opties en dan "Zet in beginscherm". EVHC maakt een icoontje aan en plaatst deze op het beginscherm.
- 3. Open EVHC via het icoontje. Na invoering van uw gegevens kan een check worden uitgevoerd.

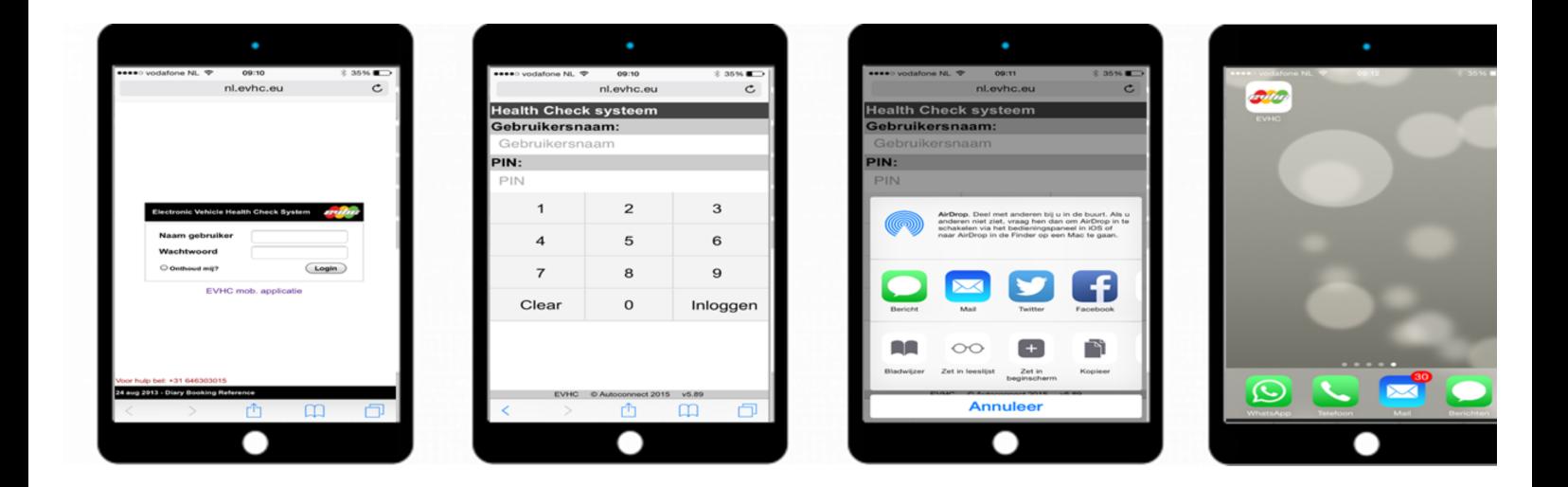

#### Installatie EVHC voor Tablet / Smartphone met Android besturing:

- 1. Ga naar: http://nl.evhc.eu/evhc en maak een snelkoppeling aan.
- 2. Advies is om Google Chrome als provider te gebruiken voor maximale functionaliteit.
- 3. Open EVHC via snelkoppeling. Na invoering van uw gegevens kan een check worden uitgevoerd.

### Installatie EVHC voor pc / laptop:

- 1. Ga naar: http://nl.evhc.eu/demo
- 2. EVHC laat een template zien gelijk aan die van een Tablet.
- 3. Na invoering van uw gegevens kan een check worden uitgevoerd.

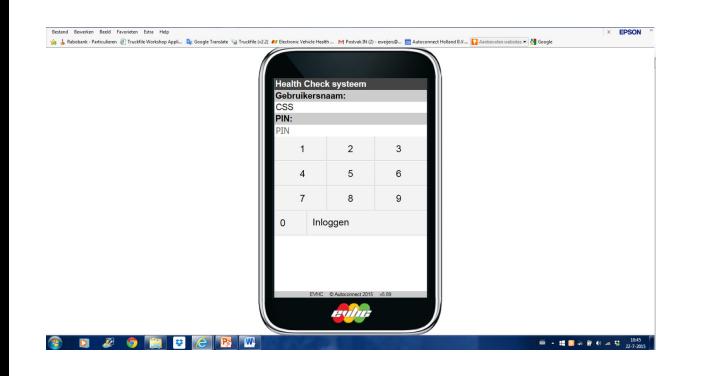

## Een check invoeren:

- 1. Iedere technicus heeft een eigen gebruikersnaam en pin code. Voer deze in.
- 2. De opdrachten staan klaar. Selecteer het kentekennummer om te starten.
- 3. Selecteer vervolgens welke check gedaan moet worden.

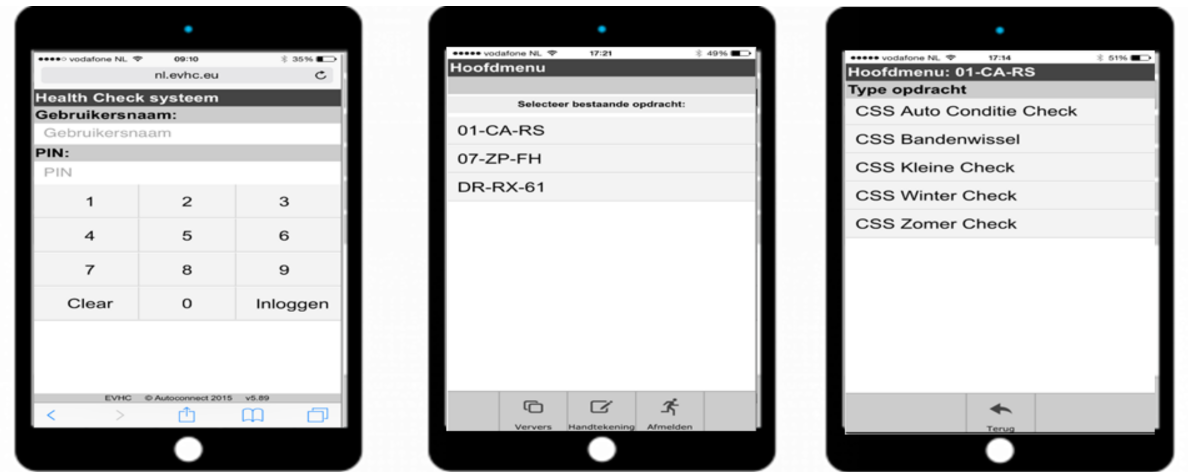

- 4. Selecteer een categorie en gebruik de getoonde lijst als referentie.
- 5. U hoeft alleen evt. aandachtpunten te selecteren.
- 6. Markeer deze Rood (Urgent aandacht vereist) of Oranje (Aandacht verreist) of Advies.

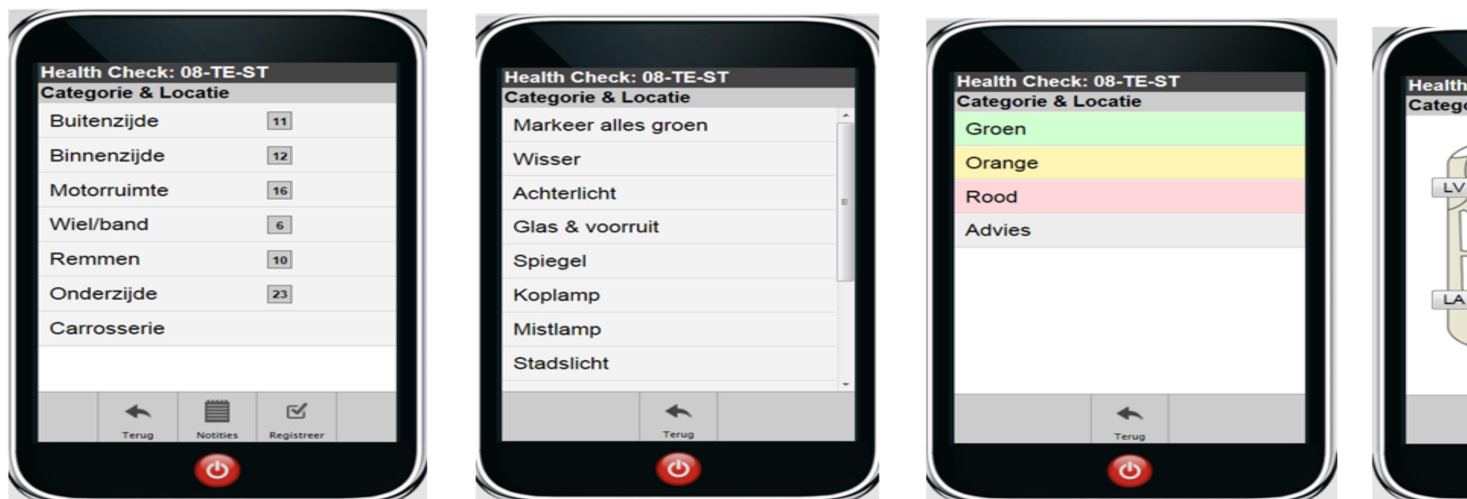

7. Een locatie, extra notitie, foto's toevoegen of regels verwijderen doet u door het defect nogmaals te selecteren en daarna de juiste keuze te maken. Let op! Foto's worden niet in CSS getoond. Deze zijn te benaderen met een speciale link naar het EVHC dashboard waar u desgewenst een rapport inclusief foto's kunt downloaden (zie pagina 8).

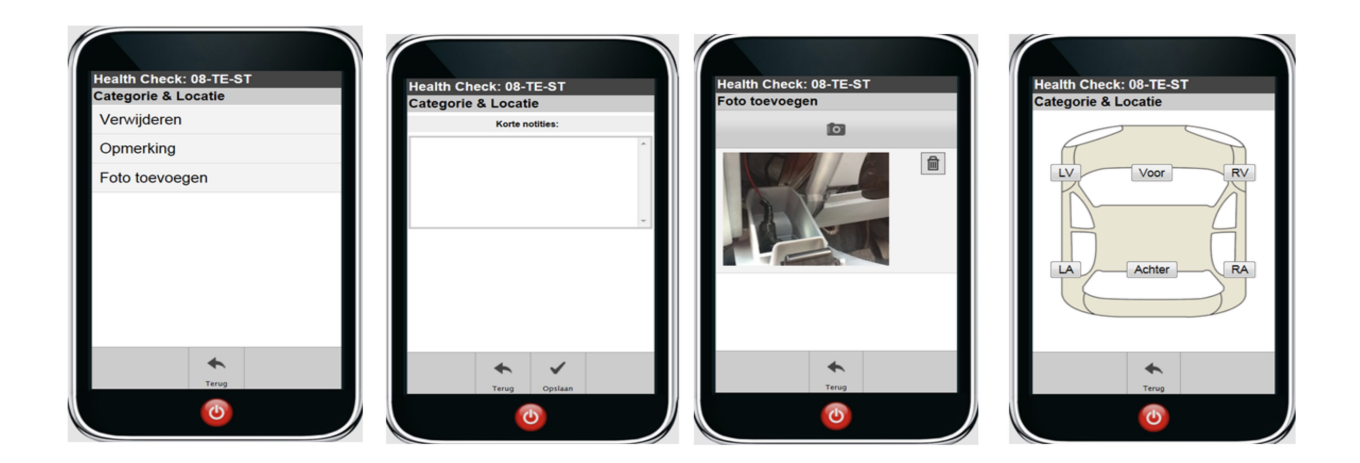

- 8. Controle van bandprofieldieptes maakt standaard deel uit van een aantal checks. U kunt per band 3 locaties invoeren of alle 3 tegelijkertijd door 1 positie in te vullen en daarna "Opslaan" te kiezen.
- 9. Indien geen reservewiel, selecteer dan "Andere" en maak een keuze. Bij "Afdichtmiddel" wordt gevraagd naar een houdbaarheidsdatum. Vul deze in.
- 10. Kies de juiste bandenmaten, specificaties, merk en type (zomer of winter) band.

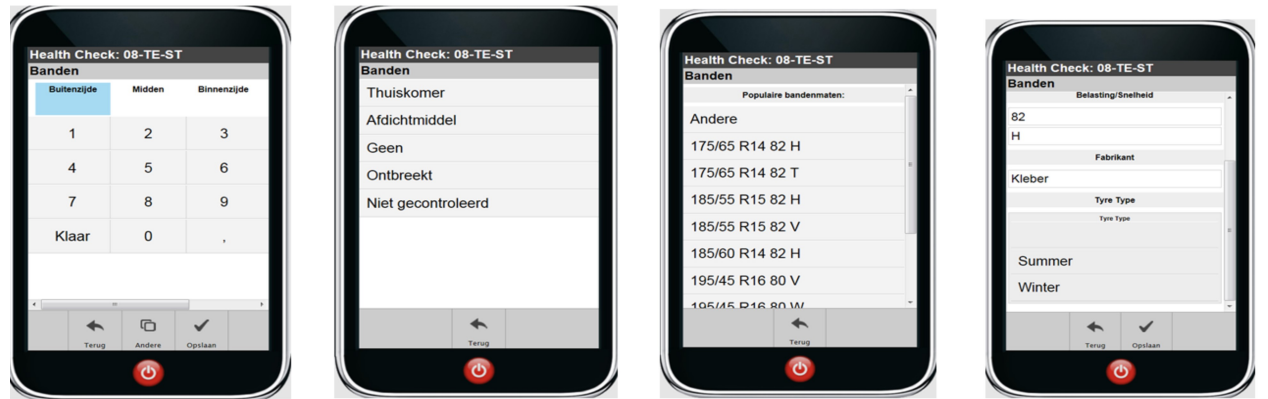

11. Een carrosserie inspectie voert u uit door de verschillende icoontjes te slepen naar de juiste locatie. U kunt zowel de buitenzijde als onderzijde van de auto in kaart brengen door de actieknoppen onderaan te gebruiken.

Let op! Let op! De carrosserie inspectie wordt niet in CSS getoond. Via een speciale link naar het EVHC dashboard kunt u desgewenst een rapport downloaden waarop ook de carrosserie inspectie op wordt getoond (zie pagina 8).

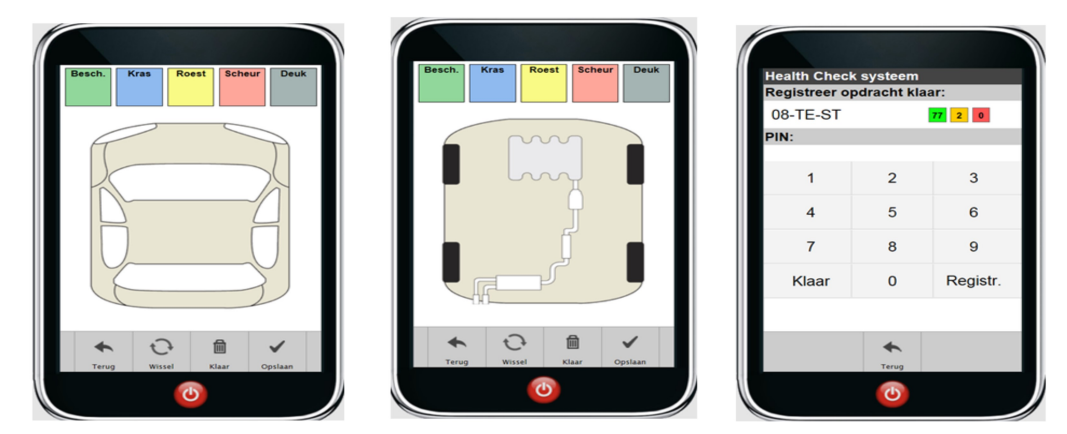

- 12. Verzend de resultaten naar CSS door deze met uw pincode te registreren. Alle resultaten worden direct naar CSS geëxporteerd. Het kenteken verdwijnt uit het menu en u kunt afsluiten.
- 13. EVHC is een "Cloud oplossing" zodat u op ieder moment een check kan beëindigen en opnieuw kan starten zonder dat ingevoerde checkresultaten verloren gaan.

## Een EVHC check report downloaden:

Dit is een extra optie waarvoor toegang tot het dashboard van EVHC vereist is. Op verzoek / in overleg ontvangt u van Autoconnect Holland inloggegevens hiervoor. Ga op uw pc of Tablet naar: http://nl.evhc.eu en voer uw gegevens in.

Door het kenteken in te voeren kunt en op de printfunctie te klikken kunt u een pdf met de checkresultaten downloaden. Door gebruik te maken van de rechtermuisknop kunt u verschillende keuzes maken. U kunt het document downloaden, e-mailen, printen en binnen CSS koppelen aan de autohistorie.

Op deze prints worden evt. gemaakte foto's en de carrosserie inspectie wel getoond. Overige functionaliteit binnen het dashboard is niet actief en dient niet geselecteerd te worden om de communicatie met CSS niet te verstoren.

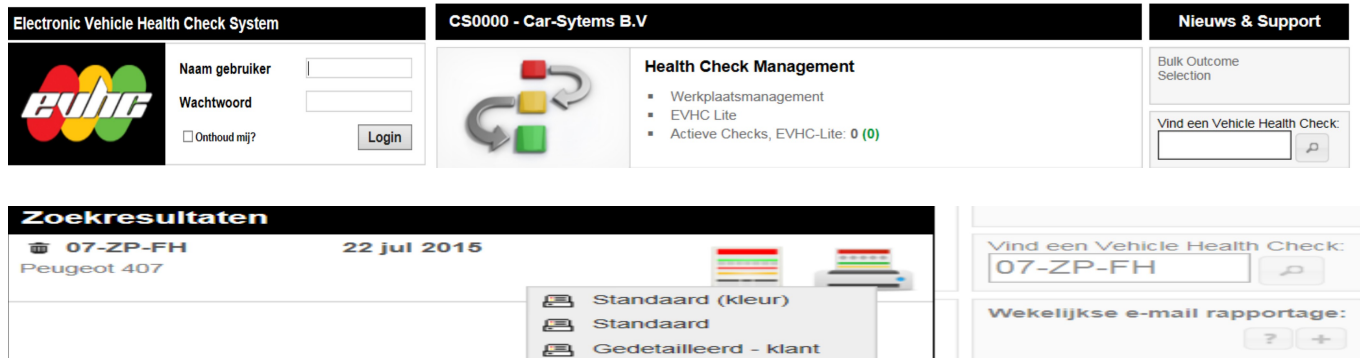

- 
- edetailleerd intern

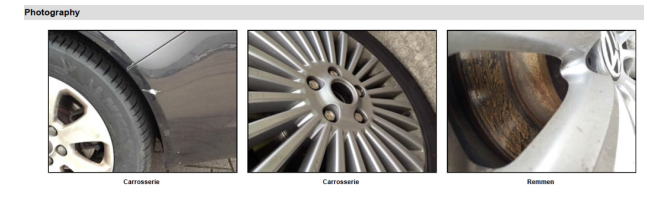

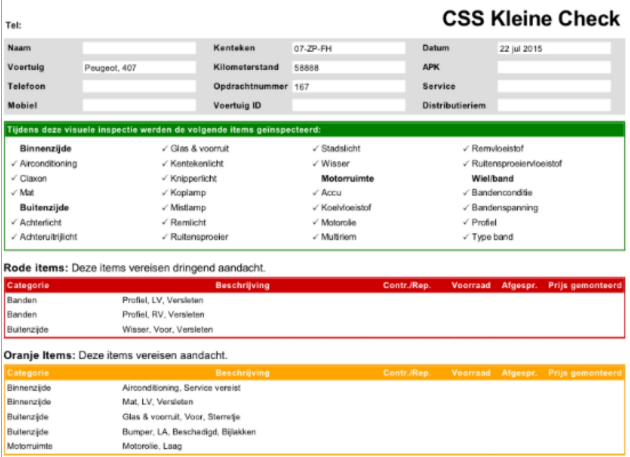

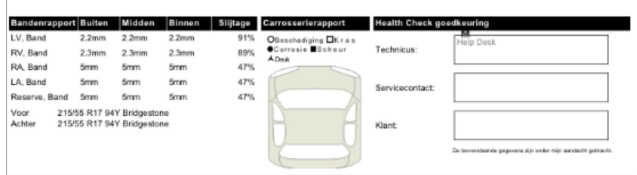

Afgesproken Geïdentificeerd<br>€ 0,00